#### **¿Cómo enviar un anuncio?**

# **PASO 1: Ingresa a tu curso en Canvas**

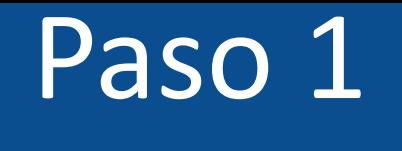

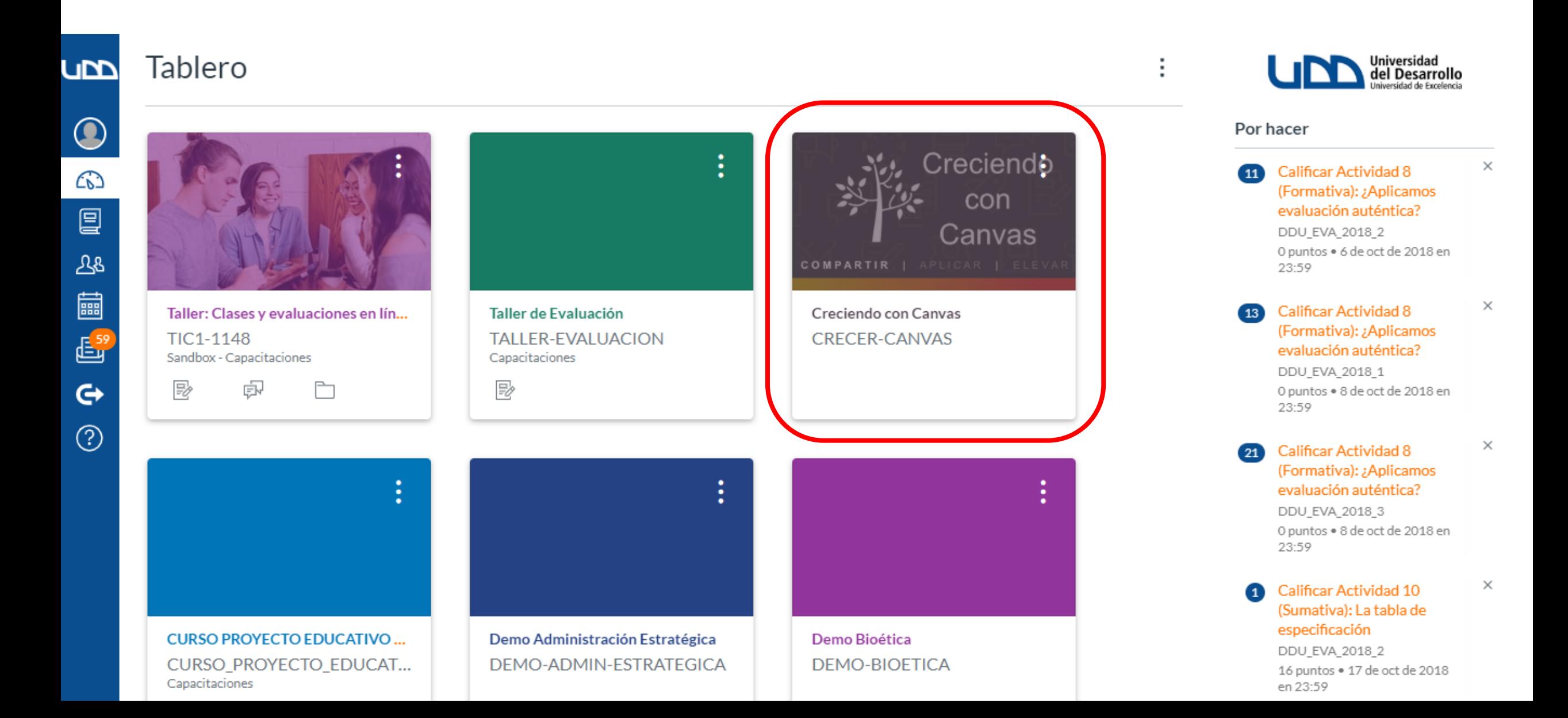

#### **PASO 2:** Haz clic en el botón "Anuncios".

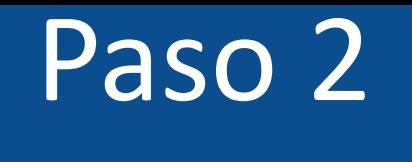

**CRECER-CANVAS** 

Ø

Ø

Ø

Ø

Ø

Ć,

Ø

Ø

Ø

Ø

Ø

**UM** 

**Google Drive** 

Creciendo con Canvas **CRECIENDO CON CANVAS COMPARTIR | APLICAR | ELEVAR** 

¡Bienvenido a "Growing with Canvas" (Creciendo con Canvas)! Este curso es una excelente manera de aprender a usar Canvas con sus alumnos.

Este curso ha sido diseñado para que usted progrese a su propio paso. A medida que avance en el curso, completará diversos módulos de manera secuencial. Cada modulo contiene actividades de práctica que le ayudarán a aplicar sus conocimientos y aprendizaje.

Para comenzar el curso diríjase al enlace de Módulos o haga clic en el botón Introducción.

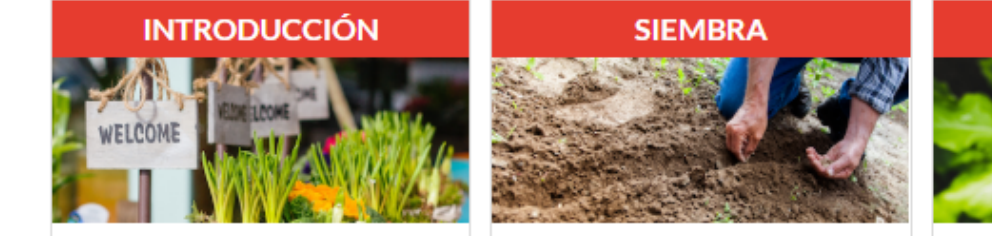

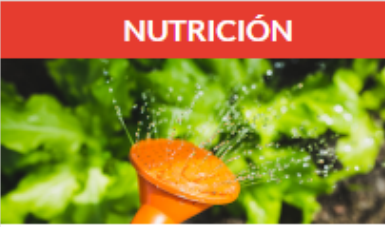

Editar

© Importar desde Commons

 $\circledcirc$  Elegir página de inicio

lim Ver flujo de información del curso

2 Lista de comprobación de la configuración del curso

स्री Nuevo anuncio

6d Vista del estudiante

lin Nuevas analíticas

#### Por hacer

Calificar 2.9 | Presentación  $\bullet$ de la página de inicio 10 puntos . No hay fecha de entrega

 $\times$ 

 $\times$ 

Calificar 3.4 | Foros: :Converse! 10 puntos . No hay fecha de

 $\rightarrow$ 

### **PASO 3:** Haz clic en + Anuncio.

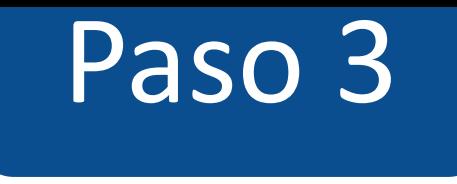

#### CRECER-CANVAS > Anuncios  $=$

**LICO** 

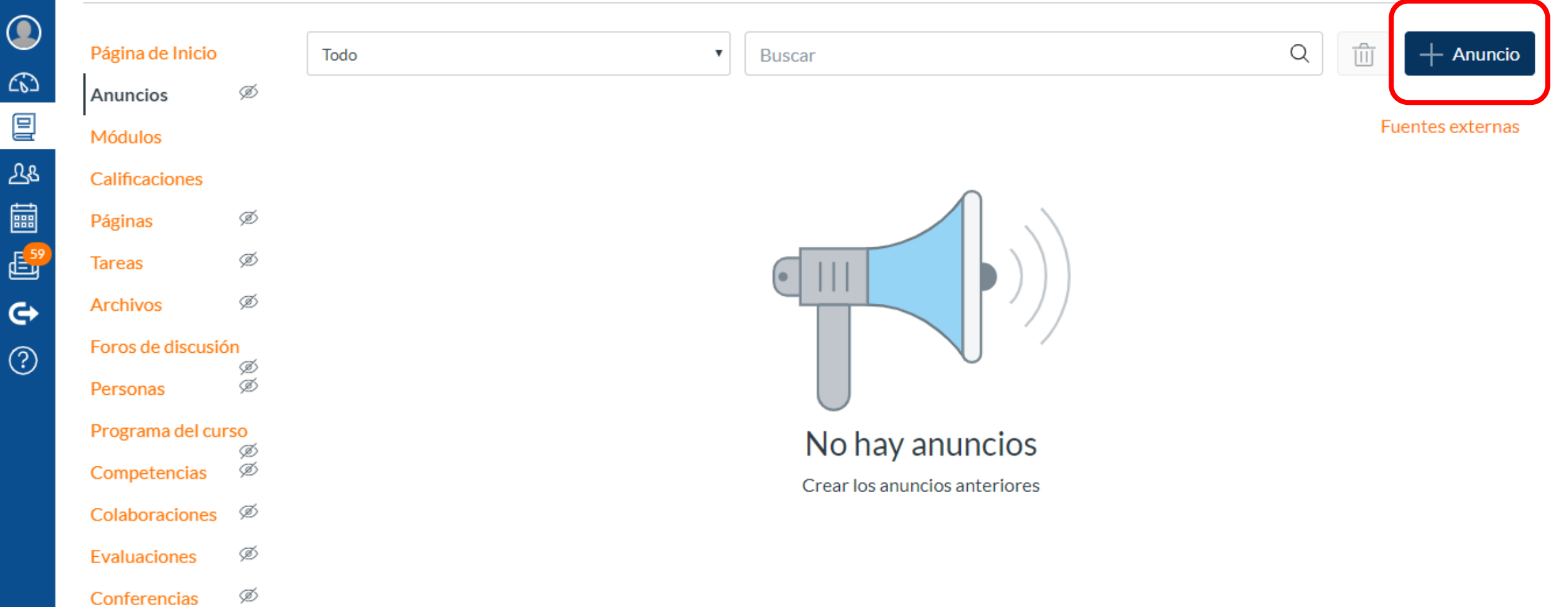

### **PASO 4: Incluye el título de tu anuncio.**

### Paso 4

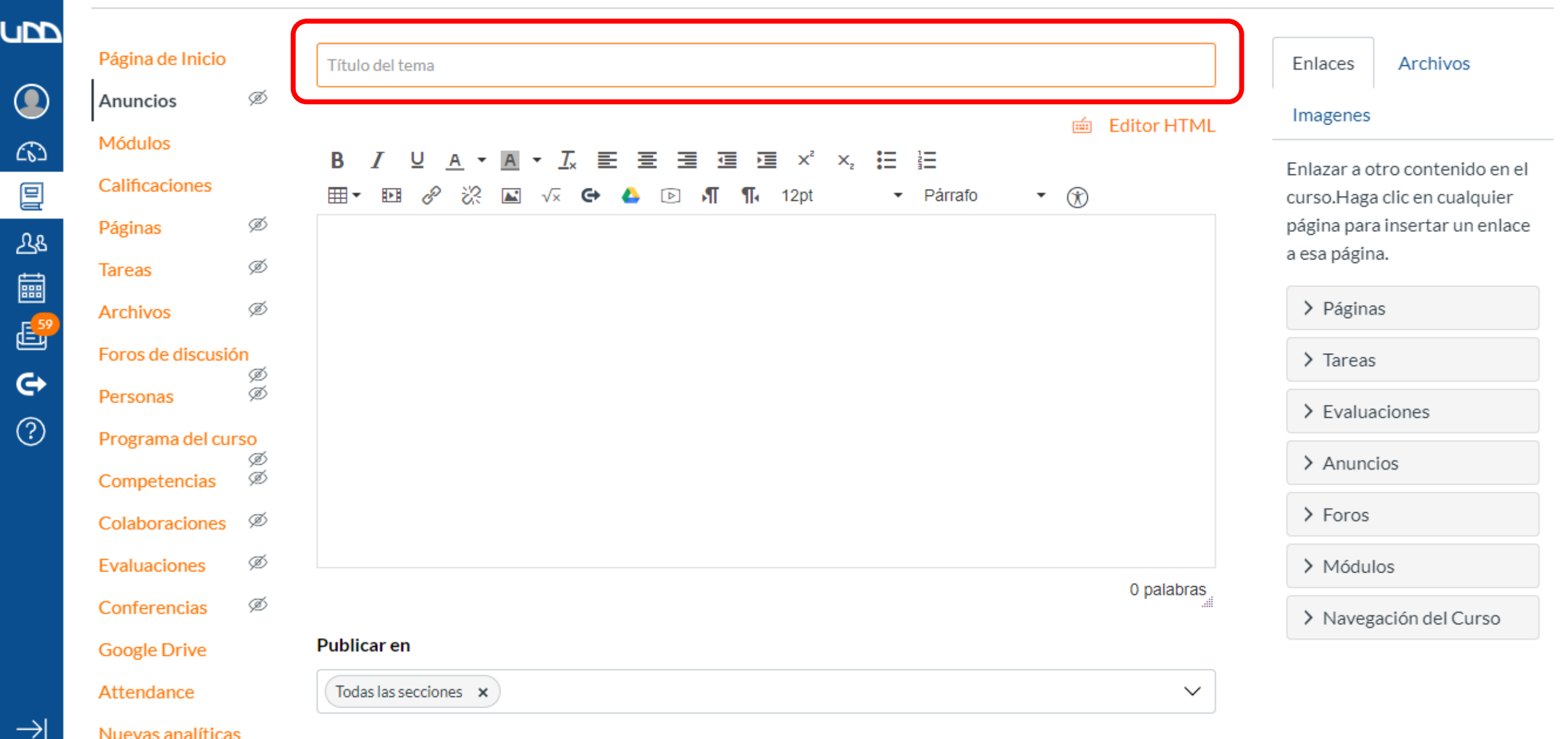

## **PASO 5: Escribe todo aquello que quieras comunicarle a tus estudiantes.**

## Paso 5

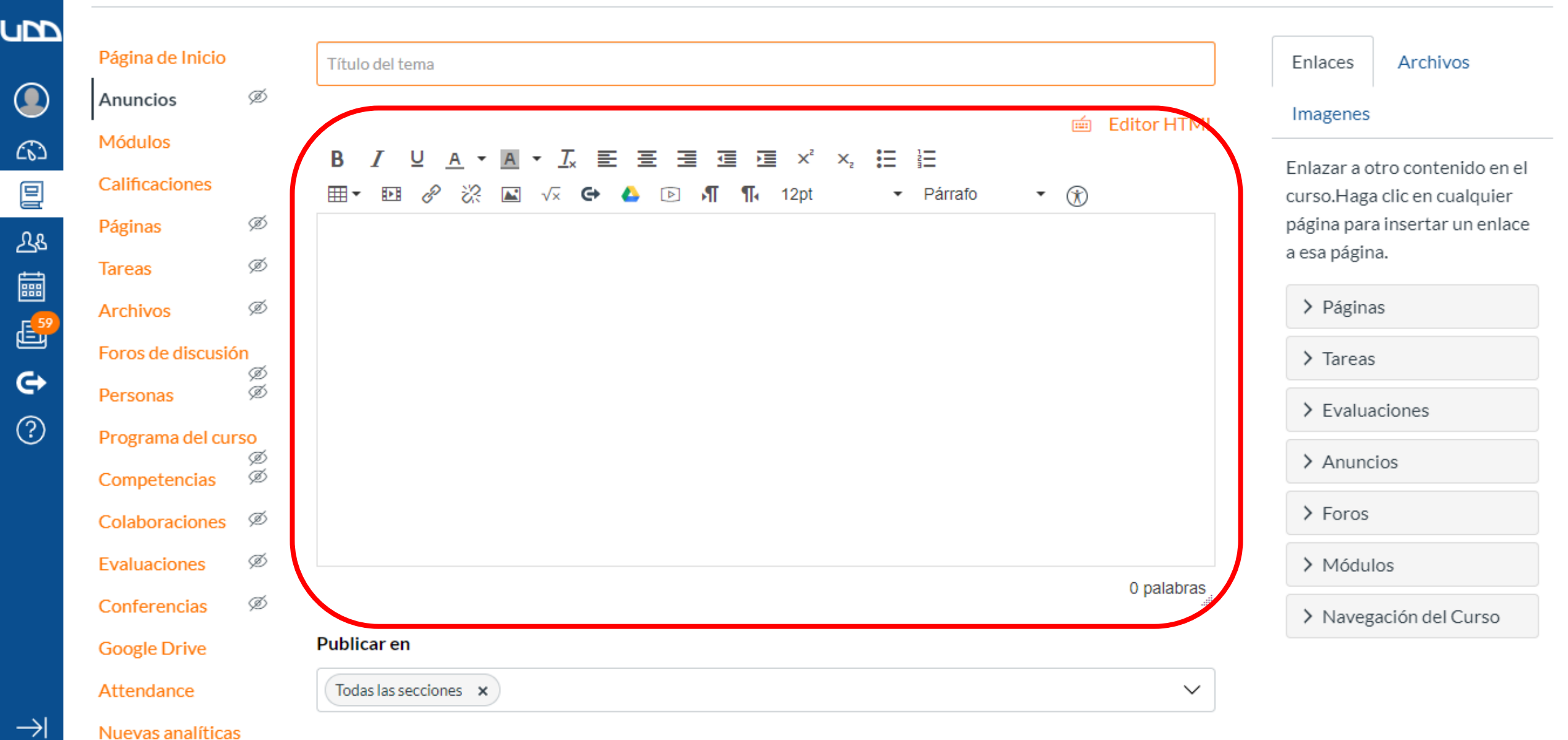

#### **PASO 6:**

**A continuación puedes adjuntar un archivo. Además tendrás la opción de atrasar la publicación, activar el feed de podcast y permitir darle clic a "me gusta".**

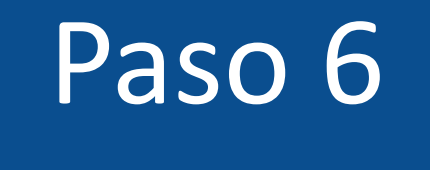

#### **Publicar en**

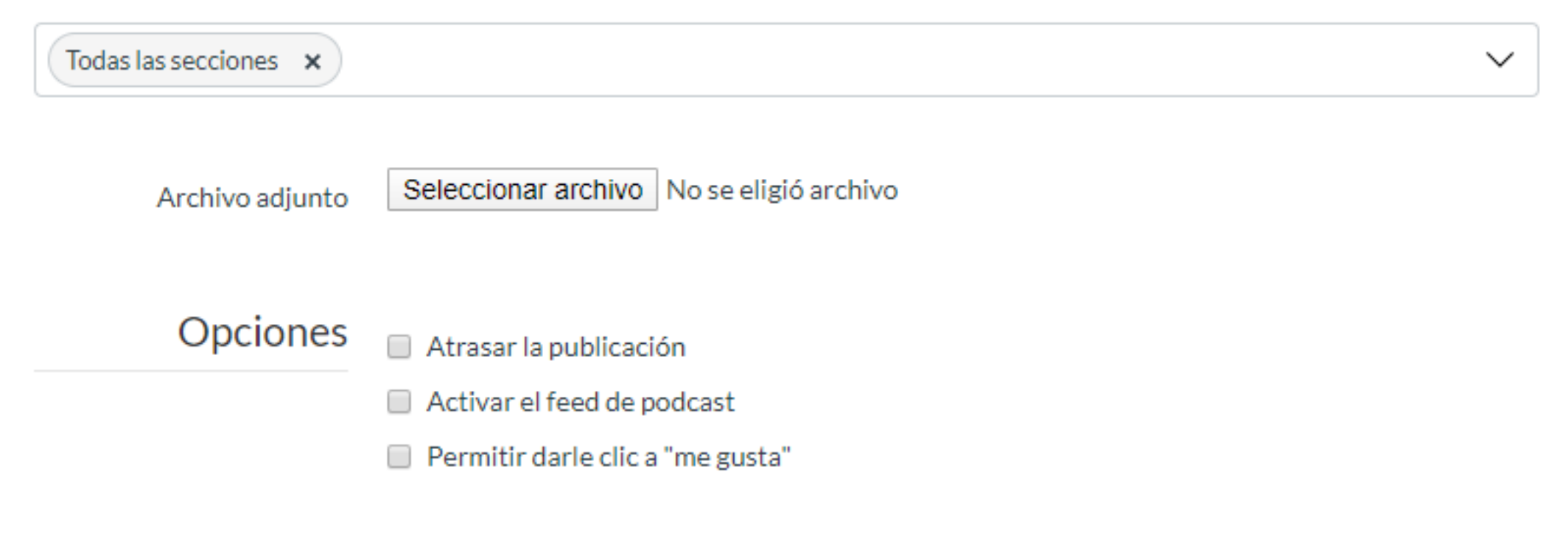

## **¡Listo! Ya sabes cómo comunicarte con tus estudiantes.**

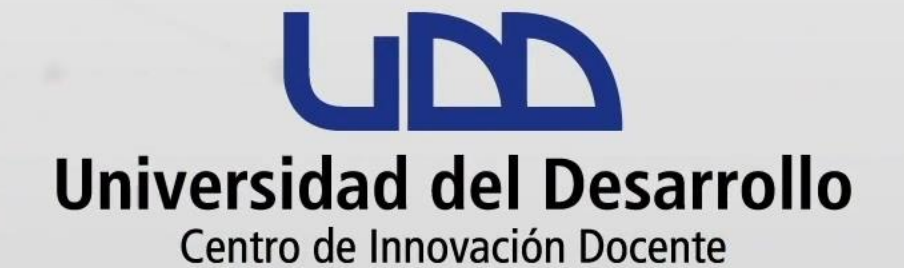

#### canvas@udd.cl